## **Lektion 13**

## **Heute erstellen wir: Kringel-Band**

Tutorial ©Mary – vom 25.04.2011

Öffne wieder Deine Farbpalette im PI...

01. öffne ein neues transparentes Bild Größe 700x700px

02. mit dem Pfad-/Zeichenwerkzeug, 2D, Benutzerdefinierte Form Fl48 aufziehen Größe 80x60px, über Bearbeiten/Füllen/Bild/Datei: **eine Textur aus Deinen Papers wählen**

03. Verformwerkzeug/Schräge – ziehe links nach oben –

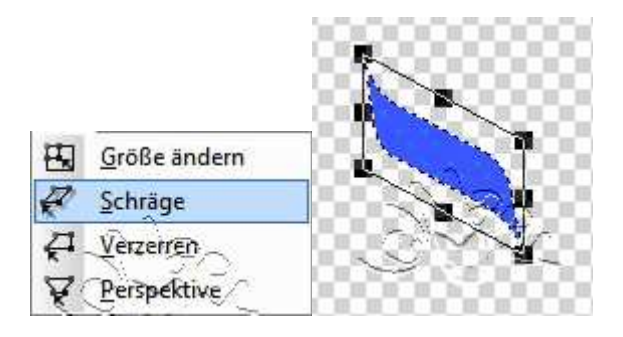

04. evtl. die Größe/Breite bei geöffnetem Schloss korrigieren

05. re. MT – Objekttyp umwandeln zu Bild

06. duplizieren, mit einer Uni-Farbe passend füllen.

07. Nun horizontal spiegeln und nach hinten anordnen und wie folgt anlegen:

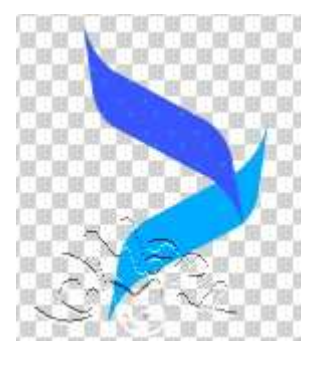

08. Zoom auf 300% stellen und überflüssiges Band radieren.

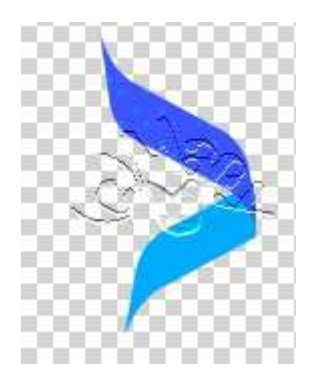

09. Nun machen wir etwas für die Optik: Markiere das obere Bandstück – wähle Sprühdose mit folgenden Einstellungen:

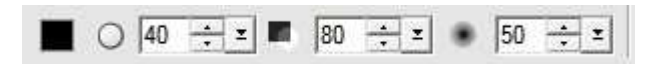

10. Sprühe mehrfach über die Ecken rechts und links

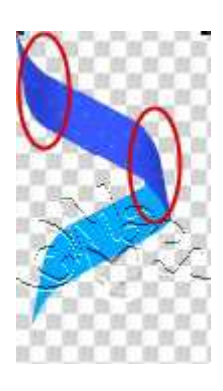

11. Das gleiche machst Du auch mit dem Uni-farbenen Bandteil. Zusätzlich bringe noch Schatten auf die Mitte des Bandes. Die Einstellung muss wie folgt geändert werden:

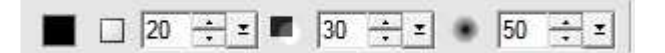

Die Pinselform rechteckig - Größe wie folgt einstellen:

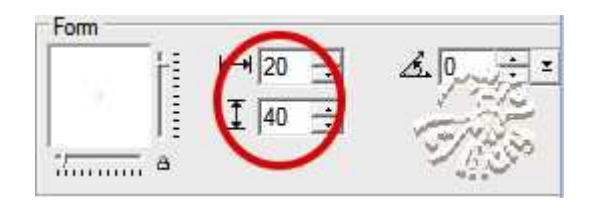

So sieht es nun aus:

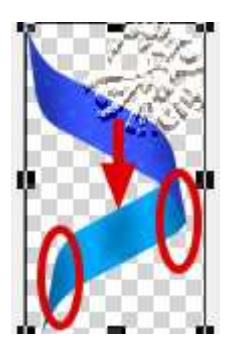

- 12. immer wieder im Wechsel duplizieren, anlegen und evtl. radieren. Mache das so lange wie es Dir gefällt.
- 13. das fertige Band als PNG in Deinem Elements-Ordner speichern

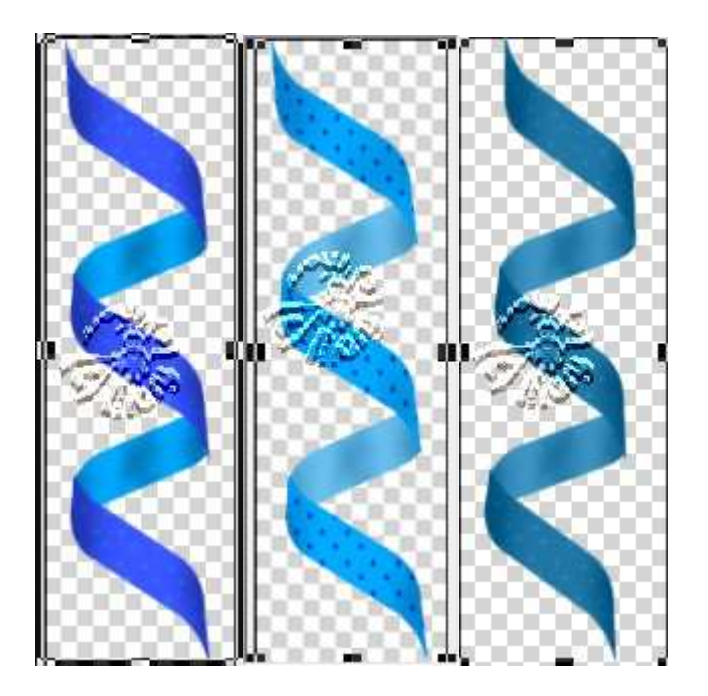

## **Hausaufgaben:**

~ erstelle bitte 3 **unterschiedlich eingedrehte Kringel-Bänder** ~ Präsentiere alles in Deiner Mappe auf einer Vorschau von max. 500px